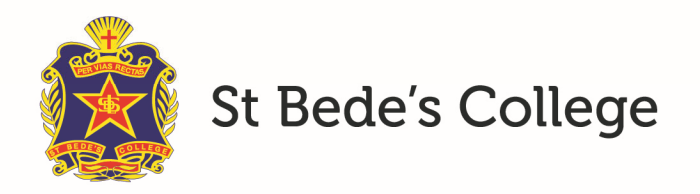

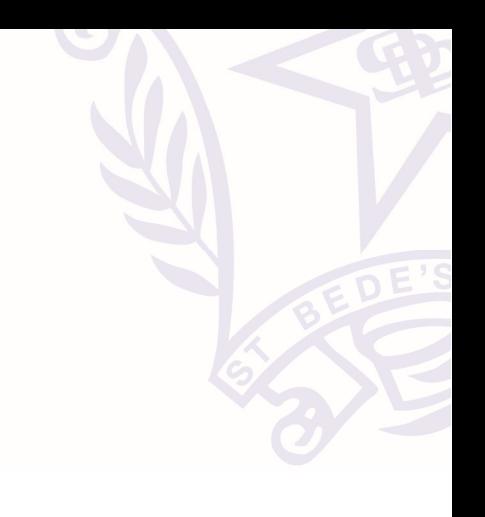

## Adding a payment method

The following instructions describe how to add your payment details for College fees. All your financial information is stored using the secure 'NAB Transact' portal.

- 1. Go to the portal: https://synweb.stbedes.catholic.edu.au/SynergeticCommunityPortal
- 2. Login with your email address and password
- 3. Click on the "Managed Payment Details" tab

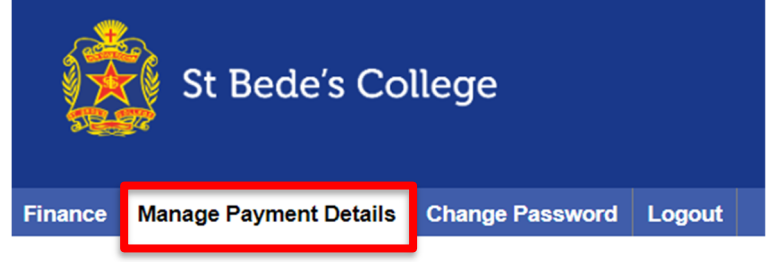

4. Click on your preferred payment method: "Credit Card" or "Direct Debit to Bank Account"

## **Manage Stored Cards**

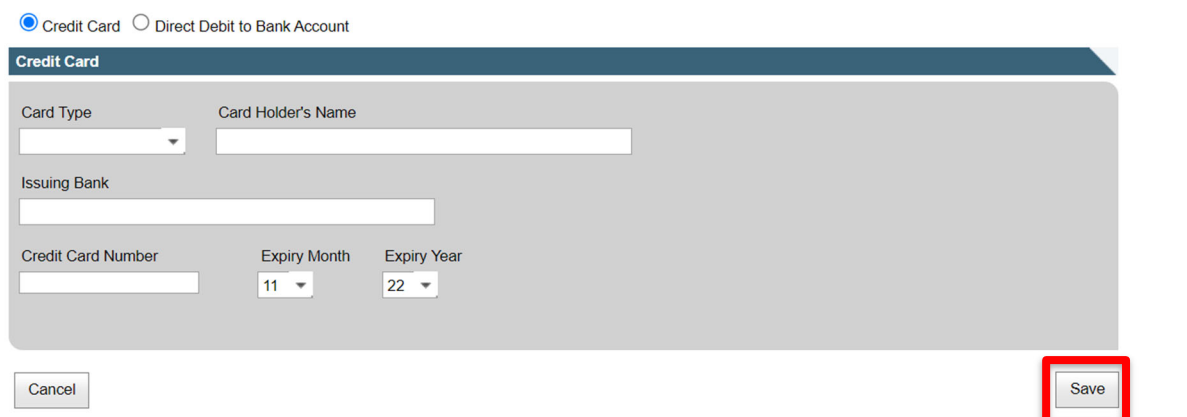

- 5. Enter your details
- 6. Click on Save
- 7. On the next pop up message, click on "Confirm" to save the details

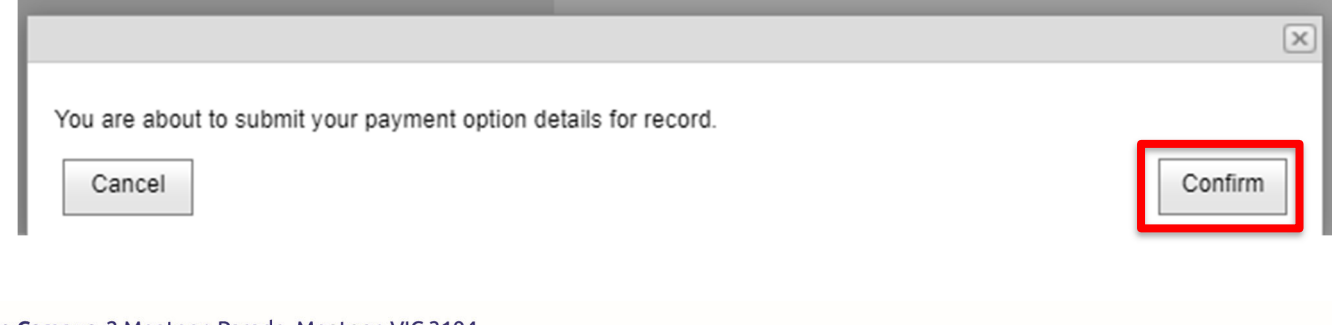

Mentone Campus 2 Mentone Parade, Mentone VIC 3194 Bentleigh East Campus 156 Bignell Road, Bentleigh East VIC 3165 P: 03 9582 5999 E: stbedes@stbedes.catholic.edu.au www.stbedes.catholic.edu.au